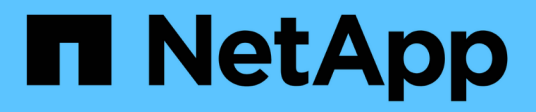

## **Gestion des certificats de sécurité**

Active IQ Unified Manager 9.9

NetApp April 05, 2024

This PDF was generated from https://docs.netapp.com/fr-fr/active-iq-unified-manager-99/online-help/taskviewing-the-https-security-certificate-ocf.html on April 05, 2024. Always check docs.netapp.com for the latest.

# **Sommaire**

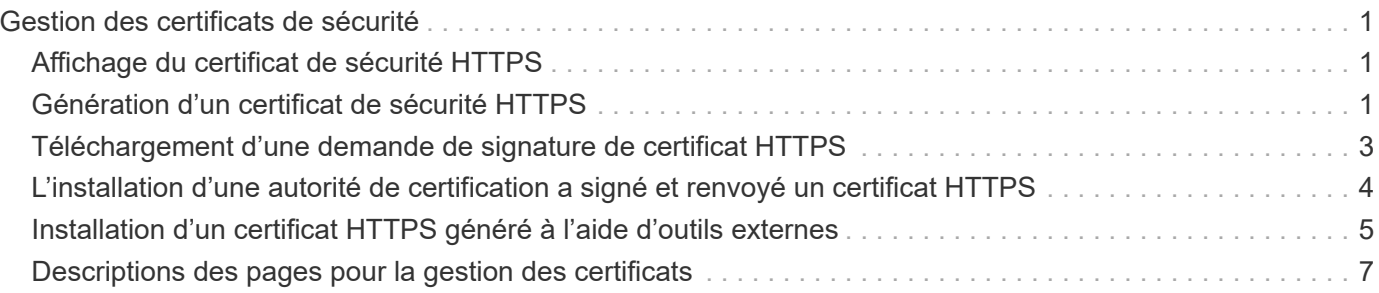

# <span id="page-2-0"></span>**Gestion des certificats de sécurité**

Vous pouvez configurer HTTPS sur le serveur Unified Manager pour surveiller et gérer les clusters via une connexion sécurisée.

## <span id="page-2-1"></span>**Affichage du certificat de sécurité HTTPS**

Vous pouvez comparer les détails du certificat HTTPS au certificat récupéré dans votre navigateur pour vous assurer que la connexion chiffrée de votre navigateur à Unified Manager n'est pas interceptée.

### **Avant de commencer**

Vous devez avoir le rôle opérateur, administrateur d'applications ou administrateur de stockage.

### **Description de la tâche**

L'affichage du certificat vous permet de vérifier le contenu d'un certificat régénéré ou d'afficher les noms des objets (SAN) à partir desquels vous pouvez accéder à Unified Manager.

### **Étapes**

1. Dans le volet de navigation de gauche, cliquez sur **général** > **certificat HTTPS**.

Le certificat HTTPS s'affiche en haut de la page

### **Une fois que vous avez terminé**

Si vous avez besoin d'afficher des informations plus détaillées sur le certificat de sécurité par rapport à ce qui s'affiche sur la page certificat HTTPS, vous pouvez afficher le certificat de connexion dans votre navigateur.

## <span id="page-2-2"></span>**Génération d'un certificat de sécurité HTTPS**

Lors de la première installation de Active IQ Unified Manager, un certificat HTTPS par défaut est installé. Vous pouvez générer un nouveau certificat de sécurité HTTPS qui remplace le certificat existant.

### **Avant de commencer**

Vous devez avoir le rôle Administrateur d'applications.

### **Description de la tâche**

Il peut y avoir plusieurs raisons de régénérer le certificat, par exemple si vous souhaitez avoir de meilleures valeurs pour le nom unique (DN) ou si vous voulez une taille de clé plus élevée, ou une période d'expiration plus longue ou si le certificat actuel a expiré.

Si vous n'avez pas accès à l'interface utilisateur Web d'Unified Manager, vous pouvez régénérer le certificat HTTPS avec les mêmes valeurs à l'aide de la console de maintenance. Pendant la régénération des

certificats, vous pouvez définir la taille de la clé et la durée de validité de la clé. Si vous utilisez le Reset Server Certificate Disponible sur la console de maintenance, un nouveau certificat HTTPS est créé pendant 397 jours. Ce certificat sera doté d'une clé RSA de taille 2048 bits.

## **Étapes**

- 1. Dans le volet de navigation de gauche, cliquez sur **général** > **certificat HTTPS**.
- 2. Cliquez sur **régénérer le certificat HTTPS**.

La boîte de dialogue régénérer le certificat HTTPS s'affiche.

3. Sélectionnez l'une des options suivantes en fonction de la façon dont vous souhaitez générer le certificat :

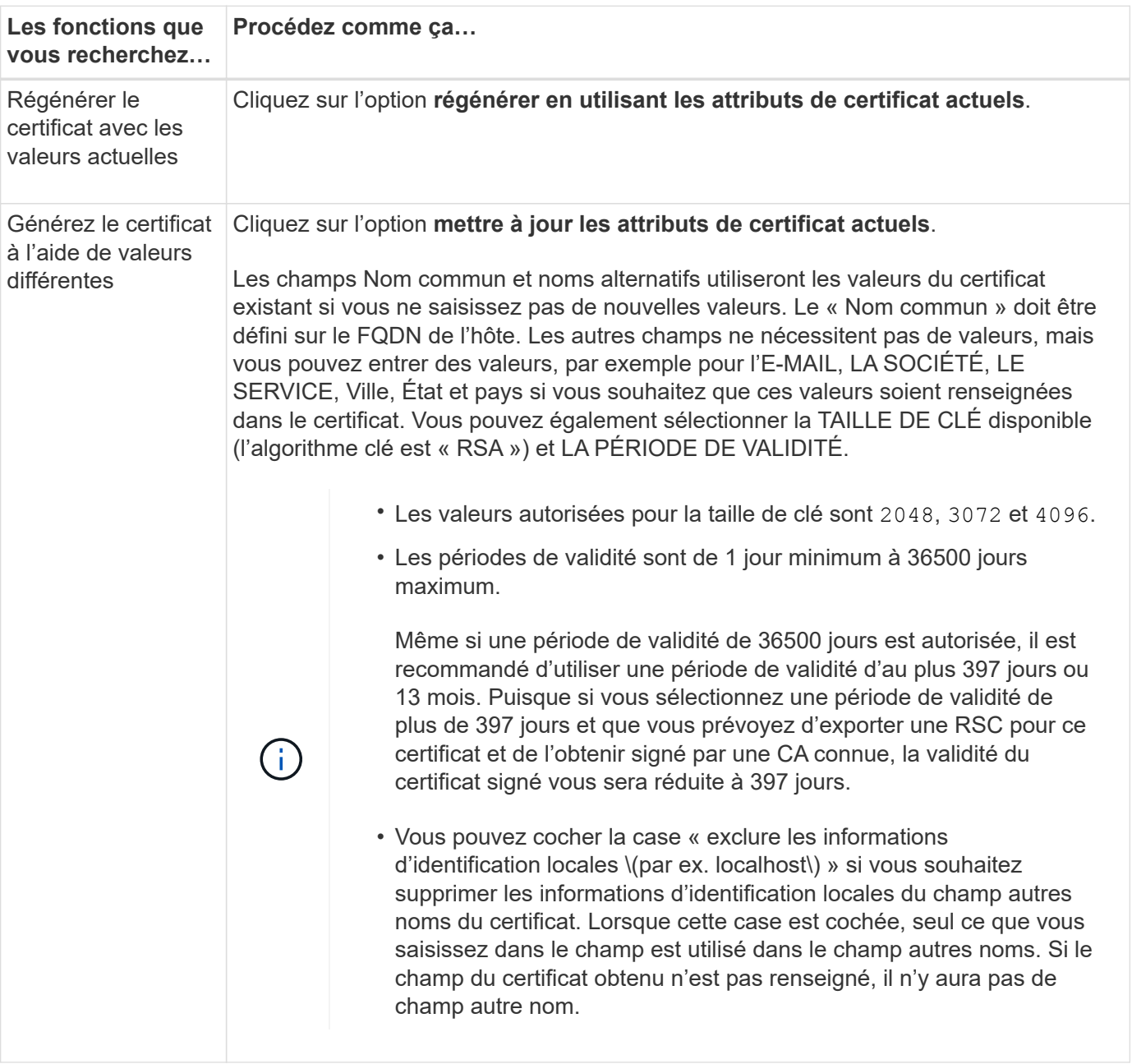

- 1. Cliquez sur **Oui** pour régénérer le certificat.
- 2. Redémarrez le serveur Unified Manager afin que le nouveau certificat prenne effet.

### **Une fois que vous avez terminé**

Vérifiez les nouvelles informations de certificat en consultant le certificat HTTPS.

### **Redémarrage de la machine virtuelle Unified Manager**

Vous pouvez redémarrer le serveur virtuel à partir de la console de maintenance d'Unified Manager. Vous devez redémarrer après avoir généré un nouveau certificat de sécurité ou en cas de problème avec la machine virtuelle.

#### **Avant de commencer**

L'appliance virtuelle est sous tension.

En tant qu'utilisateur de maintenance, vous êtes connecté à la console de maintenance.

#### **Description de la tâche**

Vous pouvez également redémarrer la machine virtuelle depuis vSphere à l'aide de l'option **redémarrer invité**. Pour plus d'informations, consultez la documentation VMware.

### **Étapes**

- 1. Accéder à la console de maintenance.
- 2. Sélectionnez **Configuration du système** > **redémarrer la machine virtuelle**.

## <span id="page-4-0"></span>**Téléchargement d'une demande de signature de certificat HTTPS**

Vous pouvez télécharger une demande de signature de certification pour le certificat de sécurité HTTPS actuel afin de pouvoir fournir le fichier à une autorité de certification à signer. Un certificat signé par une autorité de certification contribue à prévenir les attaques de l'homme du milieu et offre une meilleure protection contre la sécurité qu'un certificat auto-signé.

### **Avant de commencer**

Vous devez avoir le rôle Administrateur d'applications.

### **Étapes**

- 1. Dans le volet de navigation de gauche, cliquez sur **général** > **certificat HTTPS**.
- 2. Cliquez sur **Télécharger demande de signature de certificat HTTPS**.
- 3. Enregistrez le <hostname>.csr fichier.

### **Une fois que vous avez terminé**

Vous pouvez fournir le fichier à une autorité de certification pour signer, puis installer le certificat signé.

## <span id="page-5-0"></span>**L'installation d'une autorité de certification a signé et renvoyé un certificat HTTPS**

Vous pouvez télécharger et installer un certificat de sécurité une fois qu'une autorité de certification l'a signé et l'a renvoyé. Le fichier que vous téléchargez et installez doit être une version signée du certificat auto-signé existant. Un certificat signé par une autorité de certification contribue à prévenir les attaques de l'homme au milieu et offre une meilleure protection contre la sécurité qu'un certificat auto-signé.

### **Avant de commencer**

Vous devez avoir effectué les actions suivantes :

- A téléchargé le fichier de demande de signature de certificat et l'a signé par une autorité de certification
- Enregistré la chaîne de certificats au format PEM
- Inclus tous les certificats de la chaîne, du certificat du serveur Unified Manager au certificat de signature racine, y compris tous les certificats intermédiaires présents

Vous devez avoir le rôle Administrateur d'applications.

### **Description de la tâche**

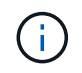

Si la validité du certificat pour lequel une RSC a été créée est supérieure à 397 jours, la validité sera réduite à 397 jours par l'AC avant de signer et de retourner le certificat

### **Étapes**

- 1. Dans le volet de navigation de gauche, cliquez sur **général** > **certificat HTTPS**.
- 2. Cliquez sur **installer le certificat HTTPS**.
- 3. Dans la boîte de dialogue qui s'affiche, cliquez sur **choisir le fichier…** pour localiser le fichier à télécharger.
- 4. Sélectionnez le fichier, puis cliquez sur **installer** pour l'installer.

Pour plus d'informations, reportez-vous à la section ["Installation d'un certificat HTTPS généré à l'aide](#page-6-0) [d'outils externes"](#page-6-0)

### **Exemple de chaîne de certificat**

L'exemple suivant montre comment le fichier de chaîne de certificats peut s'afficher :

```
-----BEGIN CERTIFICATE-----
<*Server certificate*>
-----END CERTIFICATE-----
-----BEGIN CERTIFICATE-----
<*Intermediate certificate \#1 \(if present\)*>
-----END CERTIFICATE-----
-----BEGIN CERTIFICATE-----
<*Intermediate certificate \#2 \(if present\)*>
-----END CERTIFICATE-----
-----BEGIN CERTIFICATE-----
<*Root signing certificate*>
-----END CERTIFICATE-----
```
## <span id="page-6-0"></span>**Installation d'un certificat HTTPS généré à l'aide d'outils externes**

Vous pouvez installer des certificats qui sont auto-signés ou qui sont générés à l'aide d'un outil externe tel que OpenSSL, BoringSSL, LetsEncrypt.

Vous devez charger la clé privée avec la chaîne de certificats car ces certificats sont des paires de clés publiques-privées générées par l'extérieur. Les algorithmes de paire de clés autorisés sont « RSA » et « EC ». L'option **installer le certificat HTTPS** est disponible dans la page certificats HTTPS de la section général. Le fichier que vous téléchargez doit avoir le format d'entrée suivant.

- 1. Clé privée du serveur appartenant à l'hôte Active IQ MU
- 2. Certificat du serveur correspondant à la clé privée
- 3. Certificat des autorités de certification en sens inverse jusqu'à la racine, qui sont utilisés pour signer le certificat ci-dessus

### **Format de chargement d'un certificat avec une paire de clés EC**

Les courbes autorisées sont « prime256v1 » et « sept-4r1 ». Exemple de certificat avec une paire EC générée en externe :

```
 -----BEGIN EC PRIVATE KEY-----
<EC private key of Server>
-----END EC PRIVATE KEY-----
```

```
 -----BEGIN CERTIFICATE-----
 <Server certificate>
 -----END CERTIFICATE-----
 -----BEGIN CERTIFICATE-----
 <Intermediate certificate #1 (if present)>
 -----END CERTIFICATE-----
 -----BEGIN CERTIFICATE-----
 <Intermediate certificate #2 (if present)>
 -----END CERTIFICATE-----
 -----BEGIN CERTIFICATE-----
 <Root signing certificate>
 -----END CERTIFICATE-----
```
#### **Format de chargement d'un certificat avec une paire de clés RSA**

Les tailles de clé autorisées pour la paire de clés RSA appartenant au certificat hôte sont 2048, 3072 et 4096. Certificat avec une paire de clés **RSA générée en externe** :

```
-----BEGIN RSA PRIVATE KEY-----
 <RSA private key of Server>
 -----END RSA PRIVATE KEY-----
 -----BEGIN CERTIFICATE-----
 <Server certificate>
 -----END CERTIFICATE-----
 -----BEGIN CERTIFICATE-----
 <Intermediate certificate #1 (if present)>
---ERND CERTIFICATE--- -----BEGIN CERTIFICATE-----
 <Intermediate certificate #2 (if present)>
 -----END CERTIFICATE-----
 -----BEGIN CERTIFICATE-----
 <Root signing certificate>
 -----END CERTIFICATE-----
```
Une fois le certificat téléchargé, vous devez redémarrer l'instance Active IQ Unified Manager pour que les modifications prennent effet.

#### **Vérifie lors du téléchargement de certificats générés en externe**

Le système effectue des vérifications pendant le chargement d'un certificat généré à l'aide d'outils externes. Si l'une des vérifications échoue, le certificat est rejeté. Il existe également une validation pour les certificats générés à partir de la RSC dans le produit et pour les certificats générés à l'aide d'outils externes.

- La clé privée de l'entrée est validée par rapport au certificat hôte dans l'entrée.
- Le nom commun (CN) du certificat hôte est vérifié par rapport au FQDN de l'hôte.
- Le nom commun (CN) du certificat hôte ne doit pas être vide ou vide et ne doit pas être défini sur localhost.
- La date de début de validité ne doit pas être ultérieure et la date d'expiration de validité du certificat ne doit pas être antérieure.
- Si une autorité de certification intermédiaire ou une autorité de certification existe, la date de début de validité du certificat ne doit pas être ultérieure et la date d'expiration de la validité ne doit pas être antérieure.

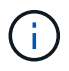

La clé privée de l'entrée ne doit pas être chiffrée. Si des clés privées sont cryptées, elles sont rejetées par le système.

Exemple 1

```
----BEGIN ENCRYPTED PRIVATE KEY-----
<Encrypted private key>
-----END ENCRYPTED PRIVATE KEY-----
```
Exemple 2

```
-----BEGIN RSA PRIVATE KEY-----
Proc-Type: 4,ENCRYPTED
<content here>
-----END RSA PRIVATE KEY-----
```
Exemple 3

```
-----BEGIN EC PRIVATE KEY-----
Proc-Type: 4,ENCRYPTED
<content here>
-----END EC PRIVATE KEY-----
```
## <span id="page-8-0"></span>**Descriptions des pages pour la gestion des certificats**

Vous pouvez utiliser la page certificat HTTPS pour afficher les certificats de sécurité actuels et générer de nouveaux certificats HTTPS.

### **Page certificat HTTPS**

La page certificat HTTPS vous permet d'afficher le certificat de sécurité actuel, de télécharger une demande de signature de certificat, de générer un nouveau certificat HTTPS ou d'installer un nouveau certificat HTTPS.

Si vous n'avez pas généré de nouveau certificat HTTPS, le certificat qui apparaît sur cette page est le certificat qui a été généré lors de l'installation.

#### **Boutons de commande**

Les boutons de commande permettent d'effectuer les opérations suivantes :

#### • **Télécharger demande de signature de certificat HTTPS**

Télécharge une demande de certification pour le certificat HTTPS actuellement installé. Votre navigateur vous invite à enregistrer le <hostname>.csr Dossier de sorte que vous puissiez fournir le fichier à une autorité de certification à signer.

#### • **Installer le certificat HTTPS**

Vous permet de télécharger et d'installer un certificat de sécurité une fois qu'une autorité de certification a signé et renvoyé ce certificat. Le nouveau certificat est en vigueur après le redémarrage du serveur de gestion.

#### • **Régénérer le certificat HTTPS**

Vous permet de générer un certificat HTTPS, qui remplace le certificat de sécurité actuel. Le nouveau certificat est en vigueur après le redémarrage d'Unified Manager.

### **Boîte de dialogue régénérer le certificat HTTPS**

La boîte de dialogue régénérer le certificat HTTPS vous permet de personnaliser les informations de sécurité, puis de générer un nouveau certificat HTTPS avec ces informations.

Les informations actuelles sur le certificat apparaissent sur cette page.

Les sélections « régénérer à l'aide des attributs de certificat actuels » et « mettre à jour les attributs de certificat actuels » vous permettent de régénérer le certificat avec les informations actuelles ou de générer un certificat avec de nouvelles informations.

#### • **Nom commun**

Obligatoire. Le nom de domaine complet (FQDN) que vous souhaitez sécuriser.

Dans les configurations haute disponibilité Unified Manager, utilisez l'adresse IP virtuelle.

• **Courriel**

Facultatif. Une adresse e-mail pour contacter votre organisation, généralement l'adresse e-mail de l'administrateur de certificat ou DU service INFORMATIQUE.

• **Société**

Facultatif. Généralement le nom incorporé de votre société.

• **Ministère**

Facultatif. Le nom du service de votre entreprise.

• **Ville**

Facultatif. La ville de votre entreprise.

#### • **État**

Facultatif. L'emplacement de l'État ou de la province, non abrégé, de votre entreprise.

### • **Pays**

Facultatif. Pays de votre entreprise. Il s'agit généralement d'un code ISO à deux lettres du pays.

#### • **Noms alternatifs**

Obligatoire. Noms de domaine supplémentaires non primaires pouvant être utilisés pour accéder à ce serveur en plus de l'hôte local existant ou d'autres adresses réseau. Séparez les différents noms par une virgule.

Cochez la case « exclure les informations d'identification locales (par exemple localhost) » si vous souhaitez supprimer les informations d'identification locales du champ autres noms du certificat. Lorsque cette case est cochée, seul ce que vous saisissez dans le champ est utilisé dans le champ autres noms. Si le champ du certificat obtenu n'est pas renseigné, il n'y aura pas de champ autre nom.

### • **TAILLE DE CLÉ (ALGORITHME CLÉ : RSA)**

L'algorithme clé est défini sur RSA. Vous pouvez choisir parmi l'une des tailles de touches : 2048, 3072 ou 4096 bits. La taille de clé par défaut est de 2048 bits.

### • \* PÉRIODE DE VALIDITÉ\*

La période de validité par défaut est de 397 jours. Si vous avez effectué une mise à niveau à partir d'une version précédente, la validité du certificat peut changer.

#### **Informations sur le copyright**

Copyright © 2024 NetApp, Inc. Tous droits réservés. Imprimé aux États-Unis. Aucune partie de ce document protégé par copyright ne peut être reproduite sous quelque forme que ce soit ou selon quelque méthode que ce soit (graphique, électronique ou mécanique, notamment par photocopie, enregistrement ou stockage dans un système de récupération électronique) sans l'autorisation écrite préalable du détenteur du droit de copyright.

Les logiciels dérivés des éléments NetApp protégés par copyright sont soumis à la licence et à l'avis de nonresponsabilité suivants :

CE LOGICIEL EST FOURNI PAR NETAPP « EN L'ÉTAT » ET SANS GARANTIES EXPRESSES OU TACITES, Y COMPRIS LES GARANTIES TACITES DE QUALITÉ MARCHANDE ET D'ADÉQUATION À UN USAGE PARTICULIER, QUI SONT EXCLUES PAR LES PRÉSENTES. EN AUCUN CAS NETAPP NE SERA TENU POUR RESPONSABLE DE DOMMAGES DIRECTS, INDIRECTS, ACCESSOIRES, PARTICULIERS OU EXEMPLAIRES (Y COMPRIS L'ACHAT DE BIENS ET DE SERVICES DE SUBSTITUTION, LA PERTE DE JOUISSANCE, DE DONNÉES OU DE PROFITS, OU L'INTERRUPTION D'ACTIVITÉ), QUELLES QU'EN SOIENT LA CAUSE ET LA DOCTRINE DE RESPONSABILITÉ, QU'IL S'AGISSE DE RESPONSABILITÉ CONTRACTUELLE, STRICTE OU DÉLICTUELLE (Y COMPRIS LA NÉGLIGENCE OU AUTRE) DÉCOULANT DE L'UTILISATION DE CE LOGICIEL, MÊME SI LA SOCIÉTÉ A ÉTÉ INFORMÉE DE LA POSSIBILITÉ DE TELS DOMMAGES.

NetApp se réserve le droit de modifier les produits décrits dans le présent document à tout moment et sans préavis. NetApp décline toute responsabilité découlant de l'utilisation des produits décrits dans le présent document, sauf accord explicite écrit de NetApp. L'utilisation ou l'achat de ce produit ne concède pas de licence dans le cadre de droits de brevet, de droits de marque commerciale ou de tout autre droit de propriété intellectuelle de NetApp.

Le produit décrit dans ce manuel peut être protégé par un ou plusieurs brevets américains, étrangers ou par une demande en attente.

LÉGENDE DE RESTRICTION DES DROITS : L'utilisation, la duplication ou la divulgation par le gouvernement sont sujettes aux restrictions énoncées dans le sous-paragraphe (b)(3) de la clause Rights in Technical Data-Noncommercial Items du DFARS 252.227-7013 (février 2014) et du FAR 52.227-19 (décembre 2007).

Les données contenues dans les présentes se rapportent à un produit et/ou service commercial (tel que défini par la clause FAR 2.101). Il s'agit de données propriétaires de NetApp, Inc. Toutes les données techniques et tous les logiciels fournis par NetApp en vertu du présent Accord sont à caractère commercial et ont été exclusivement développés à l'aide de fonds privés. Le gouvernement des États-Unis dispose d'une licence limitée irrévocable, non exclusive, non cessible, non transférable et mondiale. Cette licence lui permet d'utiliser uniquement les données relatives au contrat du gouvernement des États-Unis d'après lequel les données lui ont été fournies ou celles qui sont nécessaires à son exécution. Sauf dispositions contraires énoncées dans les présentes, l'utilisation, la divulgation, la reproduction, la modification, l'exécution, l'affichage des données sont interdits sans avoir obtenu le consentement écrit préalable de NetApp, Inc. Les droits de licences du Département de la Défense du gouvernement des États-Unis se limitent aux droits identifiés par la clause 252.227-7015(b) du DFARS (février 2014).

#### **Informations sur les marques commerciales**

NETAPP, le logo NETAPP et les marques citées sur le site<http://www.netapp.com/TM>sont des marques déposées ou des marques commerciales de NetApp, Inc. Les autres noms de marques et de produits sont des marques commerciales de leurs propriétaires respectifs.